# **คู่มือการติดตั้งและใช้งาน RMUTK e-Library**

RMUTK e-Library คือ ระบบห้องสมุดอิเล็กทรอนิกส์ เป็นบริการที่รวบรวมหนังสือ สื่อการเรียนการสอน สื่อภาพเคลื่อนไหว ในรูปแบบของสารสนเทศอิเล็กทรอนิกส์รองรับการเข้าใช้งานจากทุกระบบปฏิบัติการ ทั้ง Windows, iOS และ Android ผู้ใช้บริการสามารถยืมหนังสือได้คนละ 3 เล่ม ระยะเวลาการยืมต่อเล่ม 5 วัน โดย ระบบจะทำการคืนหนังสืออัตโนมัติหากถึงวันกำหนดคืน ขั้นตอนการติดตั้งและใช้งานมีดังนี้

### **1. การใช้งานผ่านระบบปฏิบัติการ Windows**

การเข้าใช้งานผ่านเครื่องคอมพิวเตอร์ส่วนบุคคล เข้าใช้งานผ่านเว็บไซต์ **http://rmutk.vlcloud.net/** โดยต้องทำการดาวน์โหลดโปรแกรมเสริมสำหรับอ่าน e-book มีขั้นตอนดังนี้

1.1 เข้าสู่เว็บไซต์ http://rmutk.vlcloud.net/

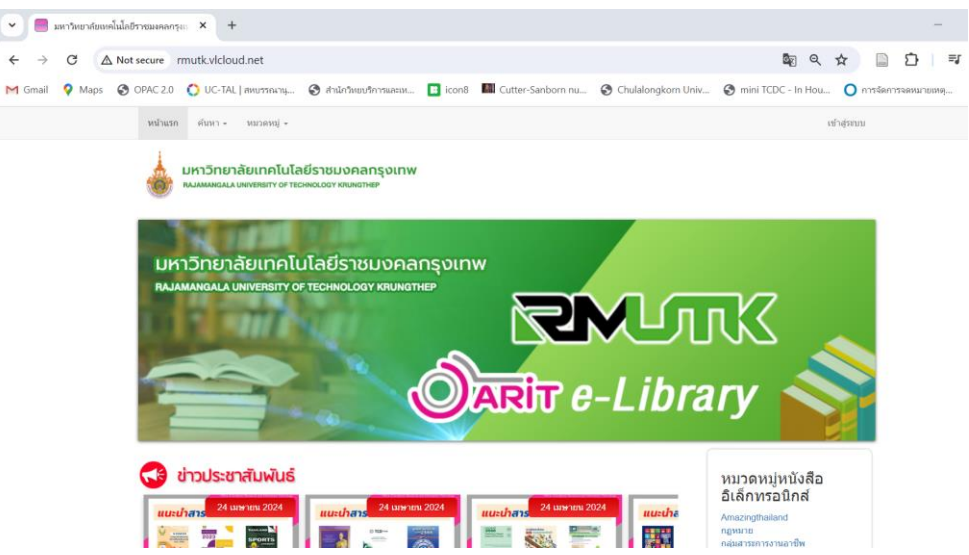

1.2 คลิกที่เมนู ดาวน์โหลดโปรแกรมอ่าน eBook เพื่อทำการดาวน์โหลดไฟล์สำหรับติดตั้งโปรแกรม

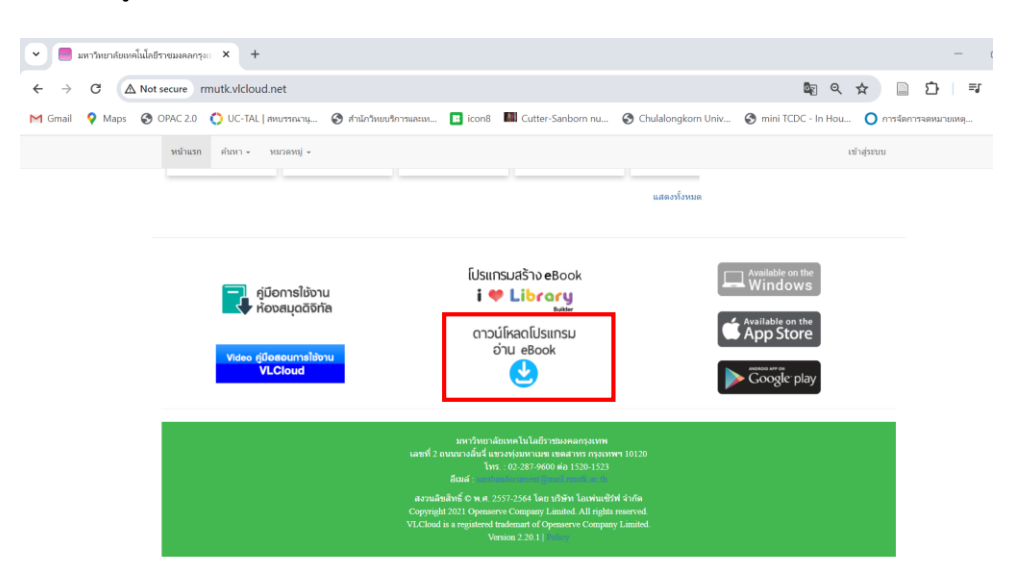

1.3 หากปรากฏข้อความ Windows protected your PC ให้คลิกที่ More info แล้วคลิก Run anyway

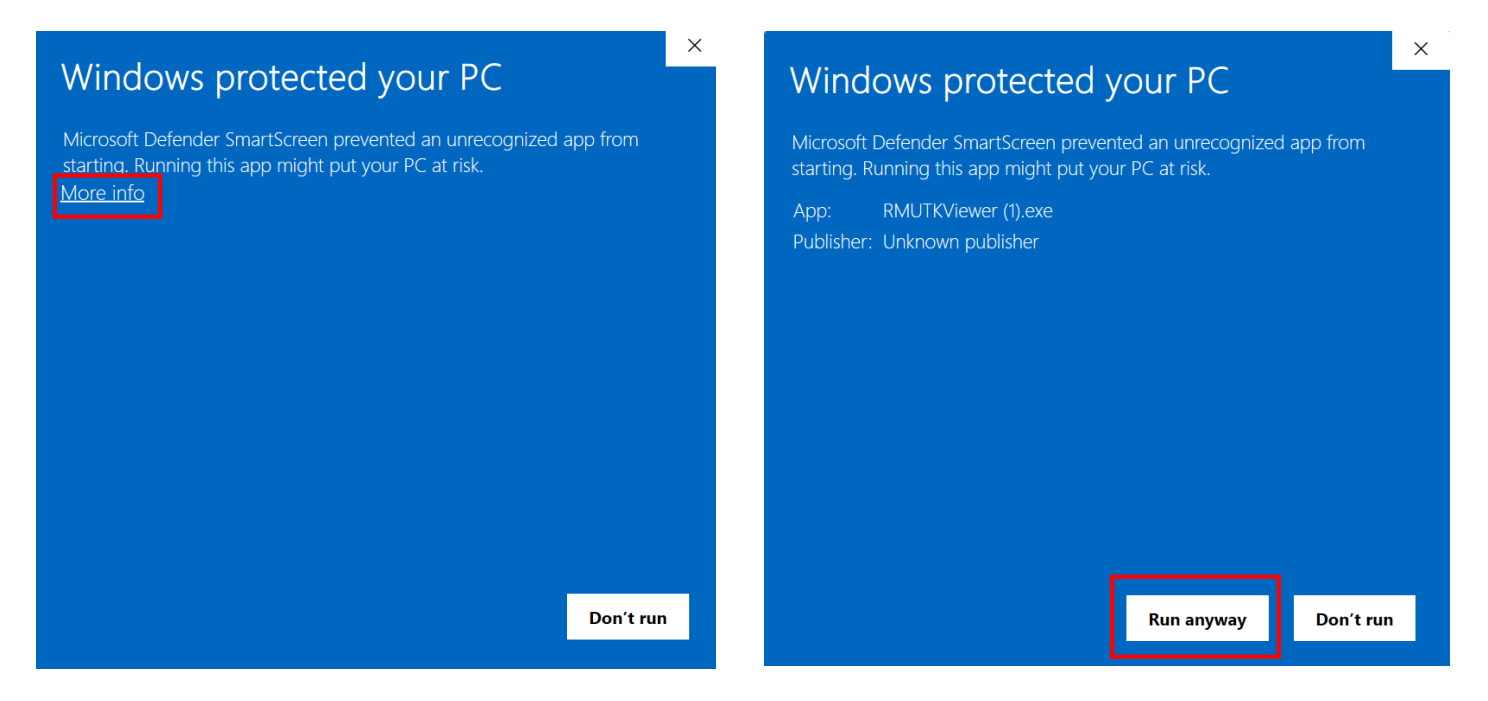

## 1.4 คลิก Extract จากนั้นรอจนกว่าโปรแกรมจะติดตั้งสำเร็จ

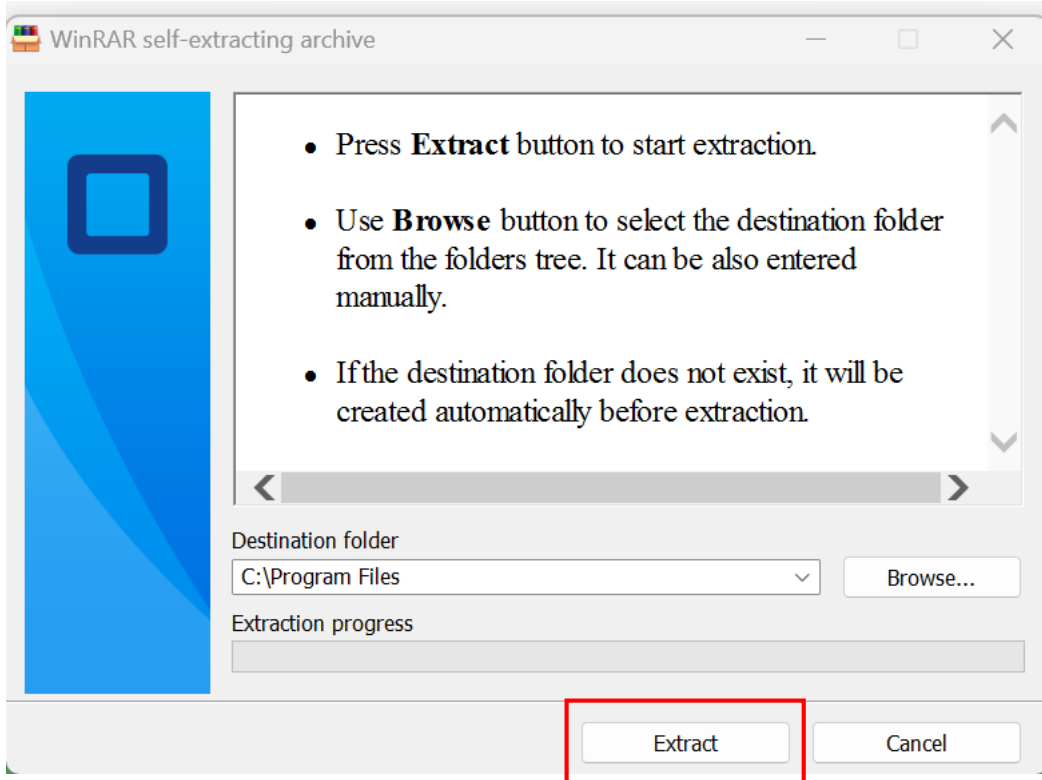

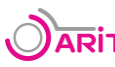

1.5 เมื่อติดตั้งโปรแกรมเสร็จแล้วจะปราฏไอคอนของโปรแกรมที่หน้าจอเดสก์ท็อป

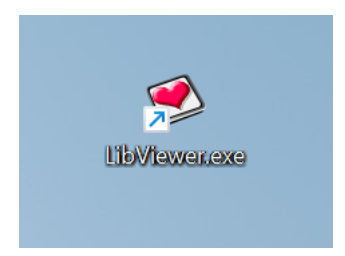

1.6 การยืม e-book สำหรับอ่าน ให้คลิกที่ไอคอนเพื่อเปิดโปรแกรม กรอกชื่อผู้ใช้งานและรหัสผ่าน จากนั้น คลิกเข้าสู่ระบบ

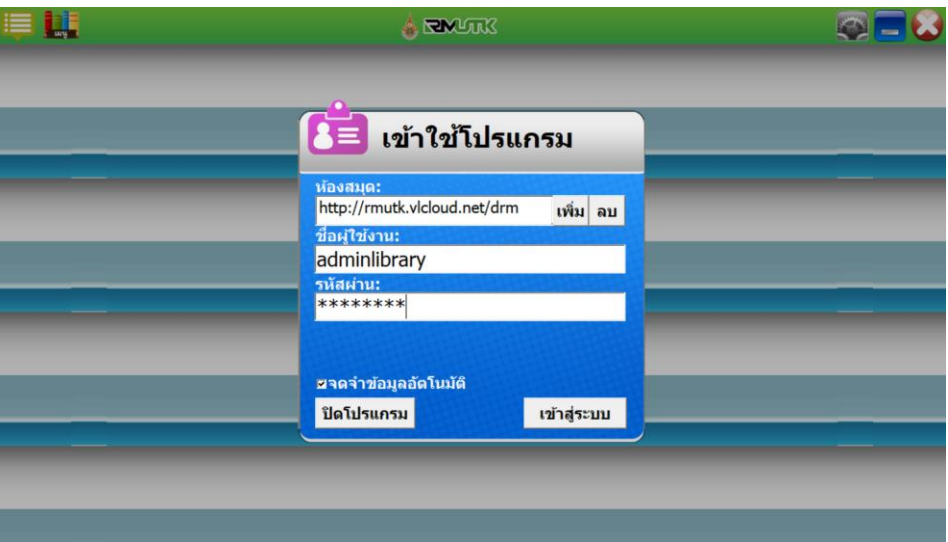

โดยชื่อผู้ใช้งานจะเป็นชื่ออีเมลของมหาวิทยาลัย ภายใต้โดเมน @mail.rmutk.ac.th และรหัสผ่านหากเข้า สู่ระบบครั้งแรกจะเป็น Oaritebook ทั้งนี้ให้เปลี่ยนรหัสผ่านใหม่หลังจากเข้าใช้งานครั้งแรก โดยดูวิธีการเปลี่ยน รหัสผ่านได้ที่หัวข้อ "ขั้นตอนการเปลี่ยนรหัสผ่าน"

**ตัวอย่าง** ผู้ใช้ที่เป็นนักศึกษา

```
ชื่อผู้ใช้งาน : 665051800252@mail.rmutk.ac.th
       รหัสผ่าน : Oaritebook
ผู้ใช้ที่เป็นบุคลากรของมหาวิทยาลัย 
       ชื่อผู้ใช้งาน : jaidee.l@mail.rmutk.ac.th 
       รหัสผ่าน : Oaritebook
```
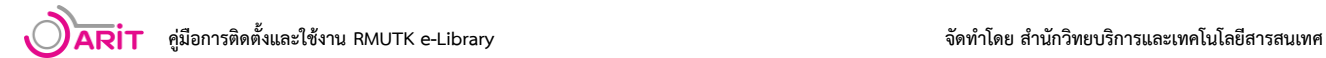

# 1.7 เมื่อเข้าสู่ระบบแล้วจะปรากฏหน้าจอชั้นหนังสือ

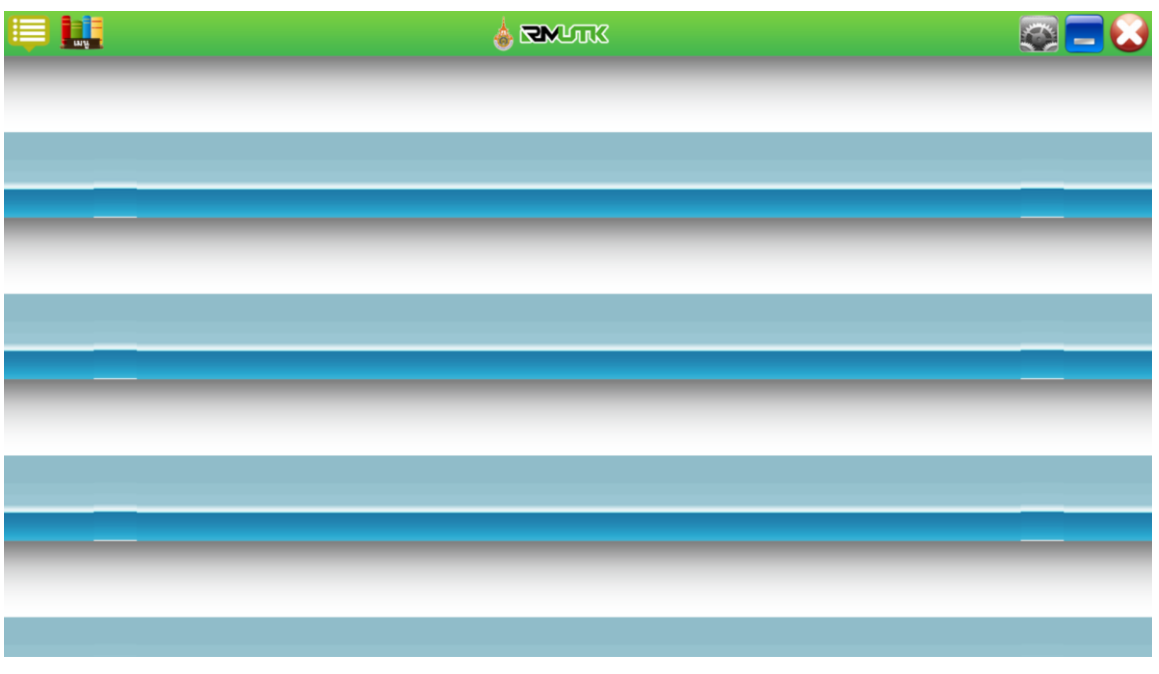

1.8 คลิกที่ไอคอน "เมนู" ด้านซ้ายบน จะปรากฎรายชื่อหนังสือที่มีในห้องสมุดอิเล็กทรอนิกส์ (เมนูนี้จะใช้ สลับระหว่างชั้นหนังสือและรายชื่อหนังสือทั้งหมด)

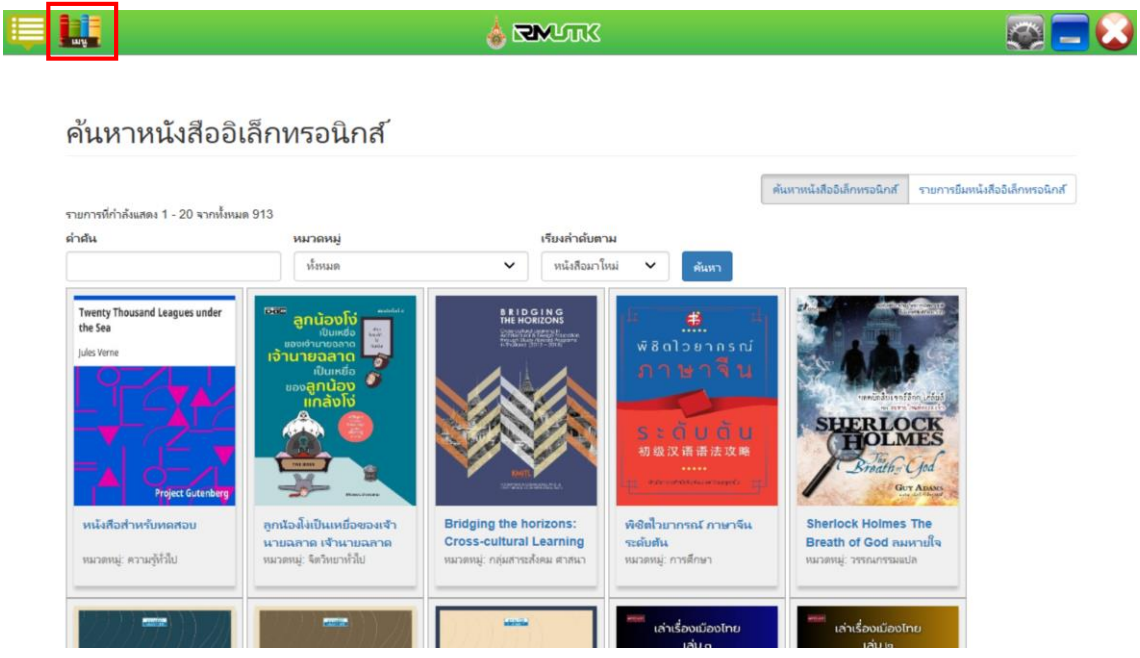

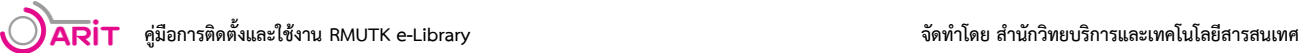

1.9 คลิกที่หนังสือเล่มที่ต้องการเพื่อดูรายละเอียดและตัวอย่าง หากต้องการยืมอ่านให้คลิกที่เมนู "ยืม" จะ ปรากฏข้อความแจ้งเตือนว่าท าการยืมหนังสือเรียบร้อยแล้ว

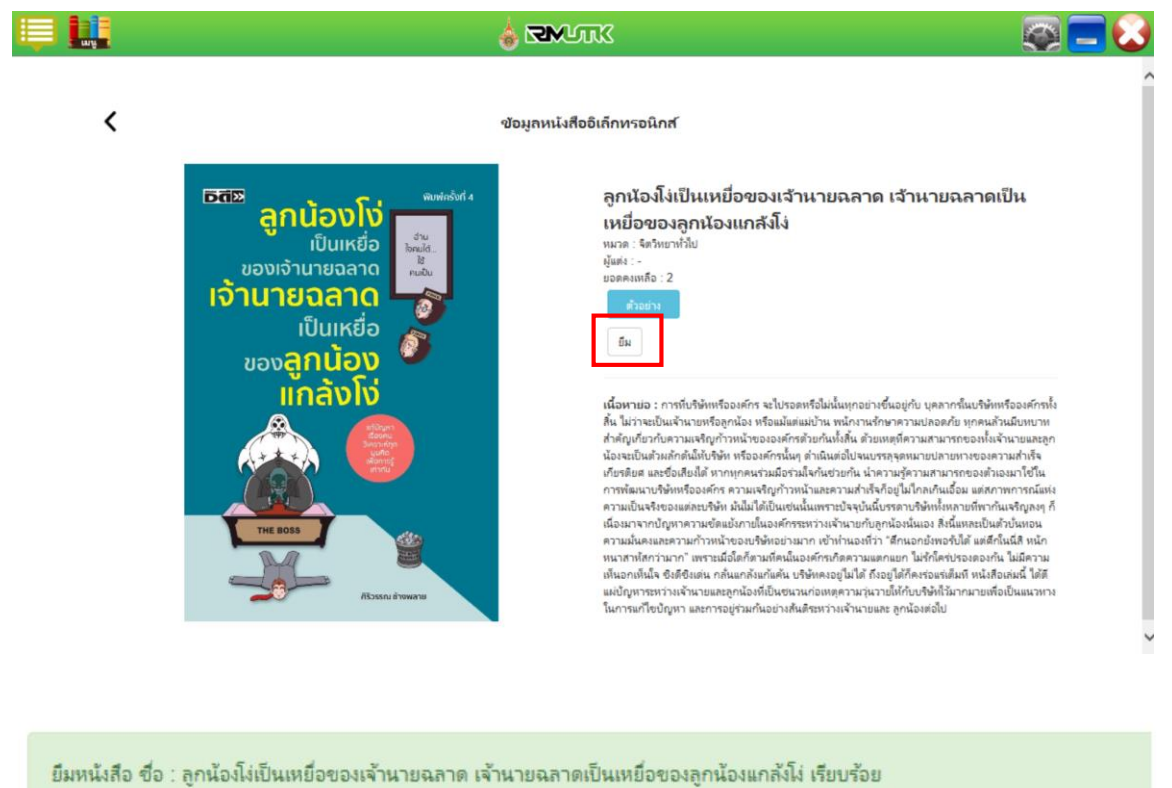

1.10การอ่าน e-book ให้คลิกที่ไอคอน "เมนู" ด้านซ้ายบน เพื่อดูชั้นหนังสือ จะปรากฏรายการหนังสือที่ ยืมอยู่ หนังสือที่ยืมมาใหม่ภาพหน้าปกจะเป็นสีจาง ให้คลิกที่หน้าปกเพื่อดาวน์โหลดข้อมูลหนังสือ

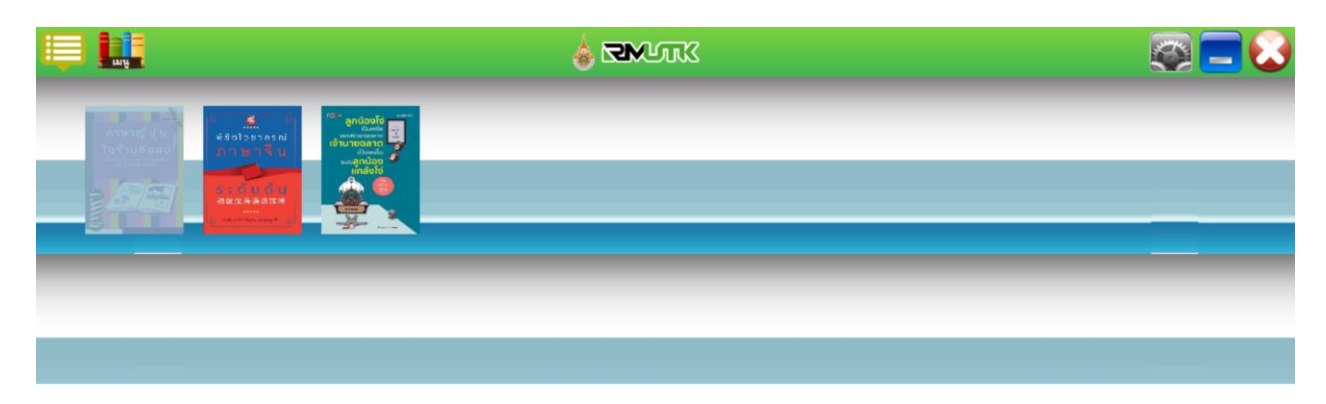

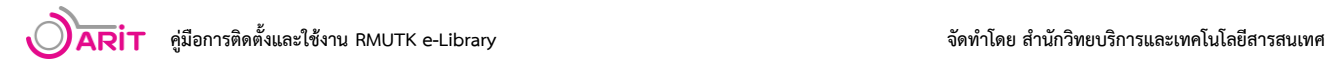

1.11เมื่อดาวน์โหลดข้อมูลเรียบร้อยแล้วหน้าปกหนังสือจะเป็นสีเข้มปกติ ให้คลิกที่หน้าปกหนังสือที่ ต้องการเพื่อเริ่มอ่าน

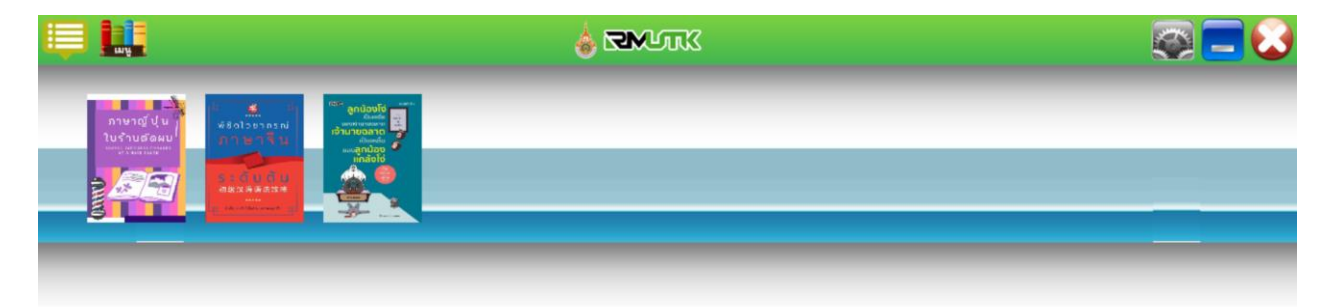

1.12 โปรแกรมจะปรากฏหน้าจอสำหรับอ่านหนังสือ

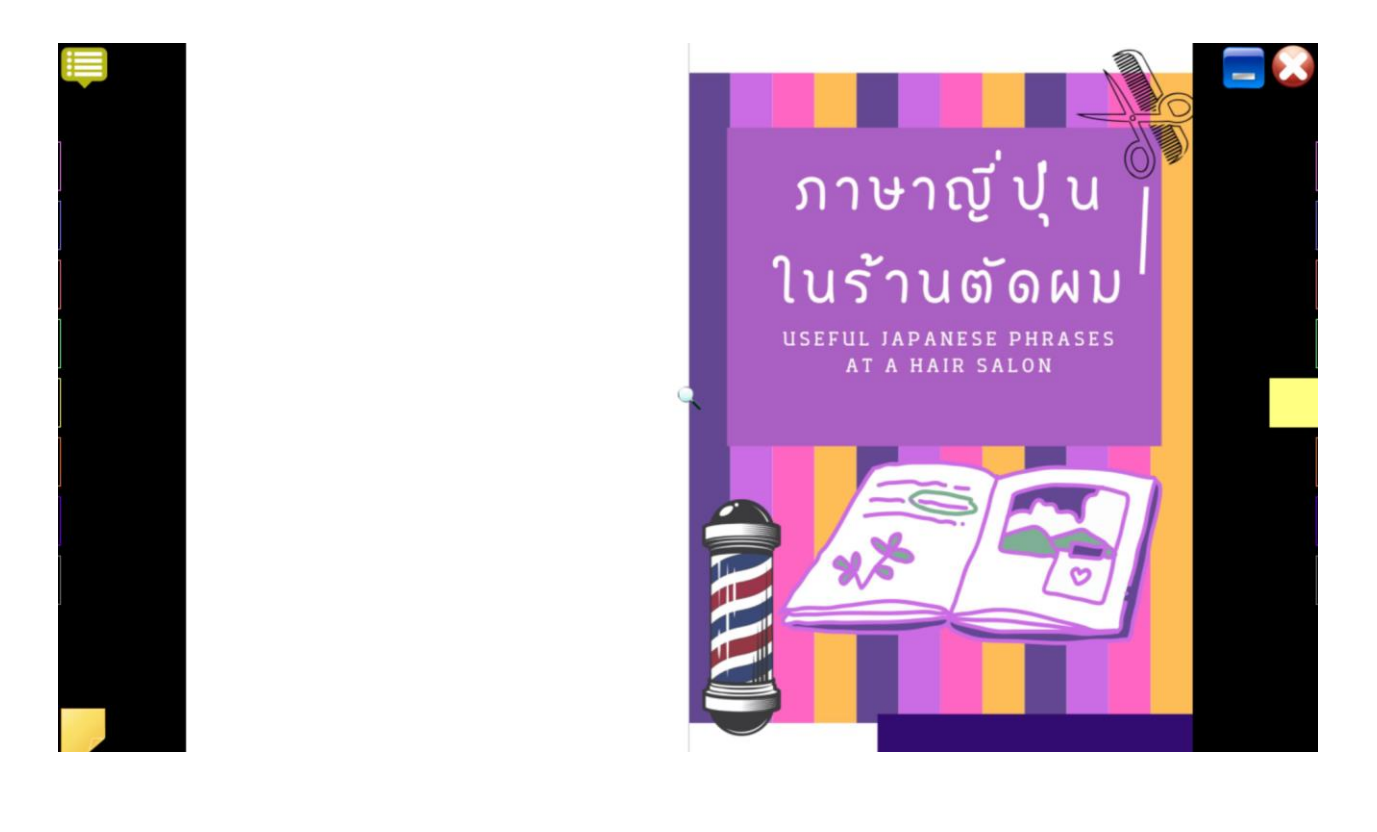

1.13 การคืนหนังสือเข้าสู่ระบบ มี 2 กรณี คือ เมื่อครบกำหนดการยืมหนังสือแล้ว ระบบจะทำการคืน หนังสือออกจากชั้นหนังสือโดยอัตโนมัติ หรือหากอ่านหนังสือเสร็จแล้วต้องการคืนหนังสือเข้าระบบ ให้คลิกที่ไอคอน "เมนู" ด้านซ้ายบน จากนั้นเลือกเมนู "รายการยืมหนังสืออิเล็กทรอนิกส์" จะปรากฏรายการหนังสือที่ยืมไว้ทั้งหมด

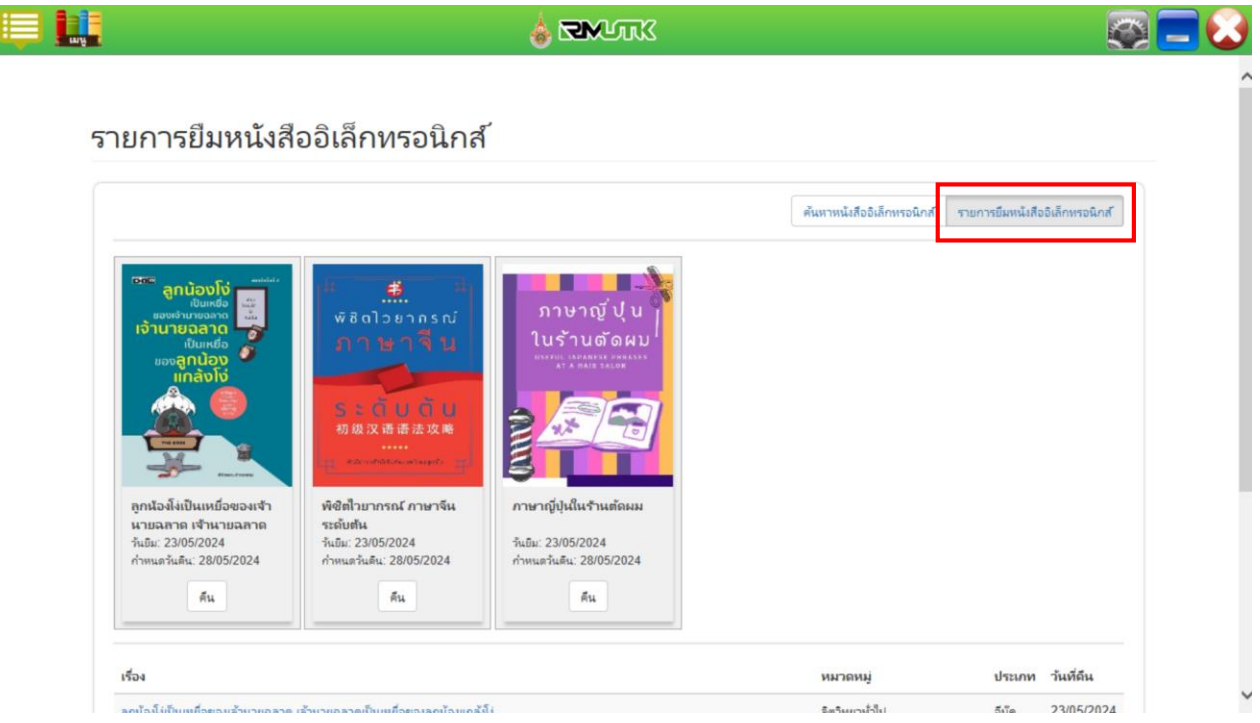

1.14 เลือกรายการหนังสือที่ต้องการคืน จากนั้นคลิก "คืน"

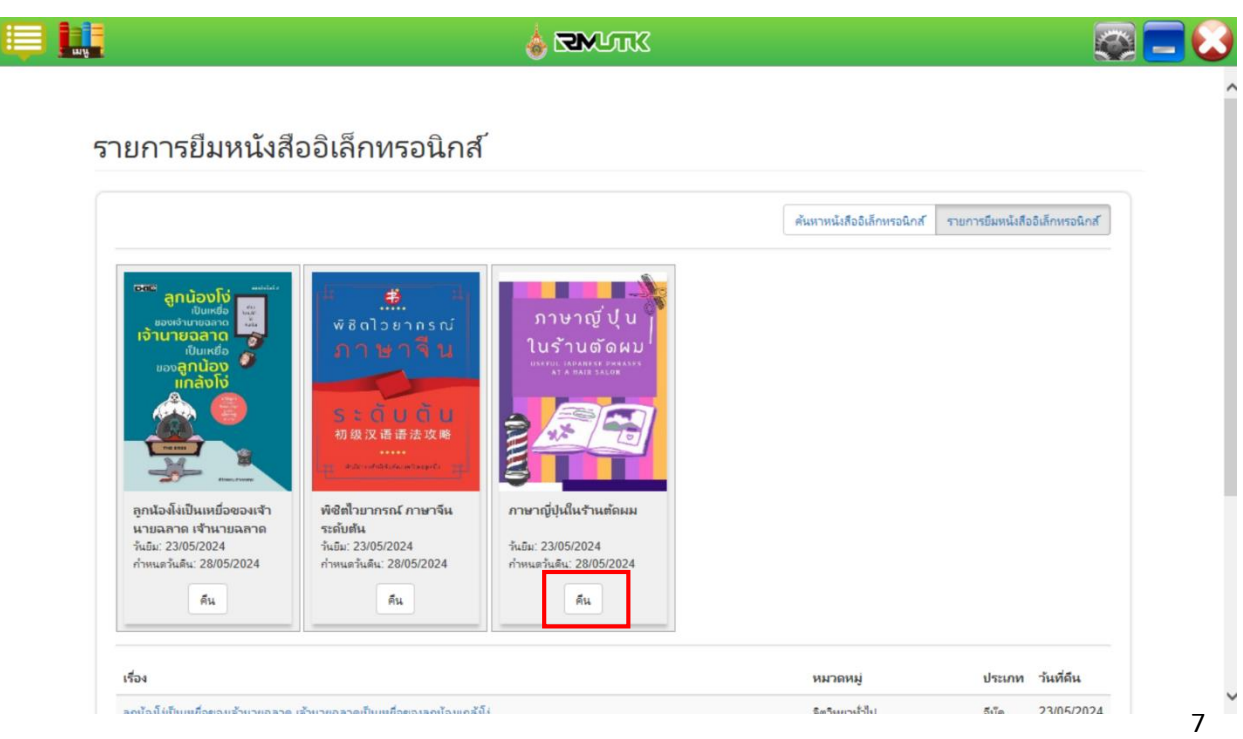

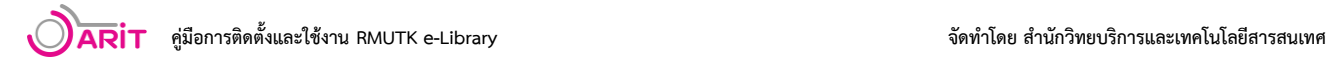

#### 1.15 ระบบจะแสดงข้อความแจ้งเตือนว่าทำการคืนหนังสือเรียบร้อยแล้ว

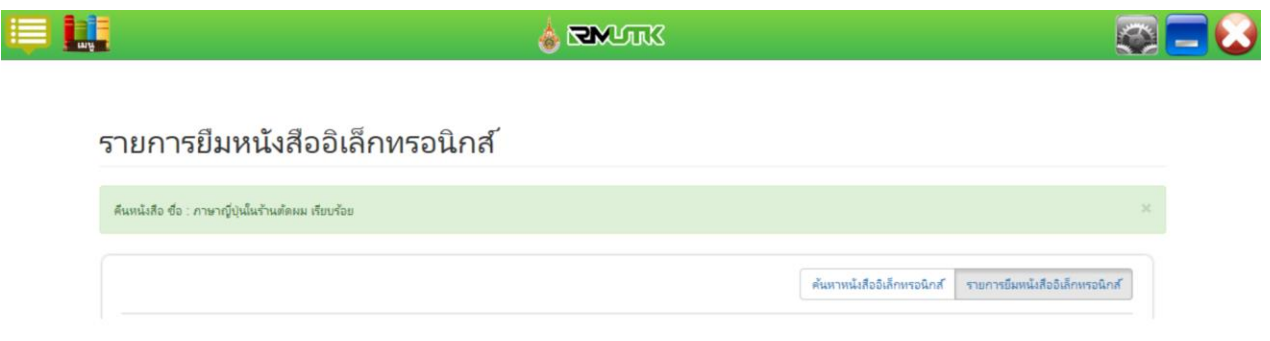

## **2. การติดตั้ง Application บนระบบปฏิบัติการ IOS และ Android**

2.1 การติดตั้งบนระบบปฏิบัติการ IOS มีขั้นตอนดังนี้

2.1.1 ดาวน์โหลดแอปพลิเคชัน จาก App Store โดยพิมพ์คำค้นหาว่า "Vlcloud library" ทำการ ดาวน์โหลดและติดตั้งแอปพลิเคชัน

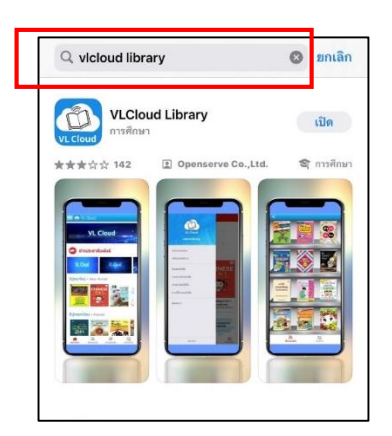

2.1.2 เมื่อเข้าสู่แอปพลิเคชัน ให้คลิกที่ "ห้องสมุด Vlcloud library"

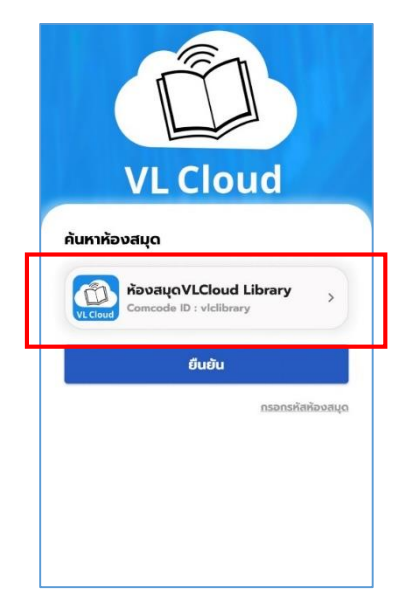

2.1.3 หน้าค้นหาห้องสมุด พิมพ์คำค้นหาที่ช่อง "ค้นหาห้องสมุด "โดยพิมพ์คำว่า มหาวิทยาลัย เทคโนโลยีราชมงคลกรุงเทพ และกดที่ไอคอนรูปแว่นขยาย เมื่อเจอแล้วให้เลือก ห้องสมุดมหาวิทยาลัยเทคโนโลยี ราชมงคลกรุงเทพ และกด "ยืนยัน"

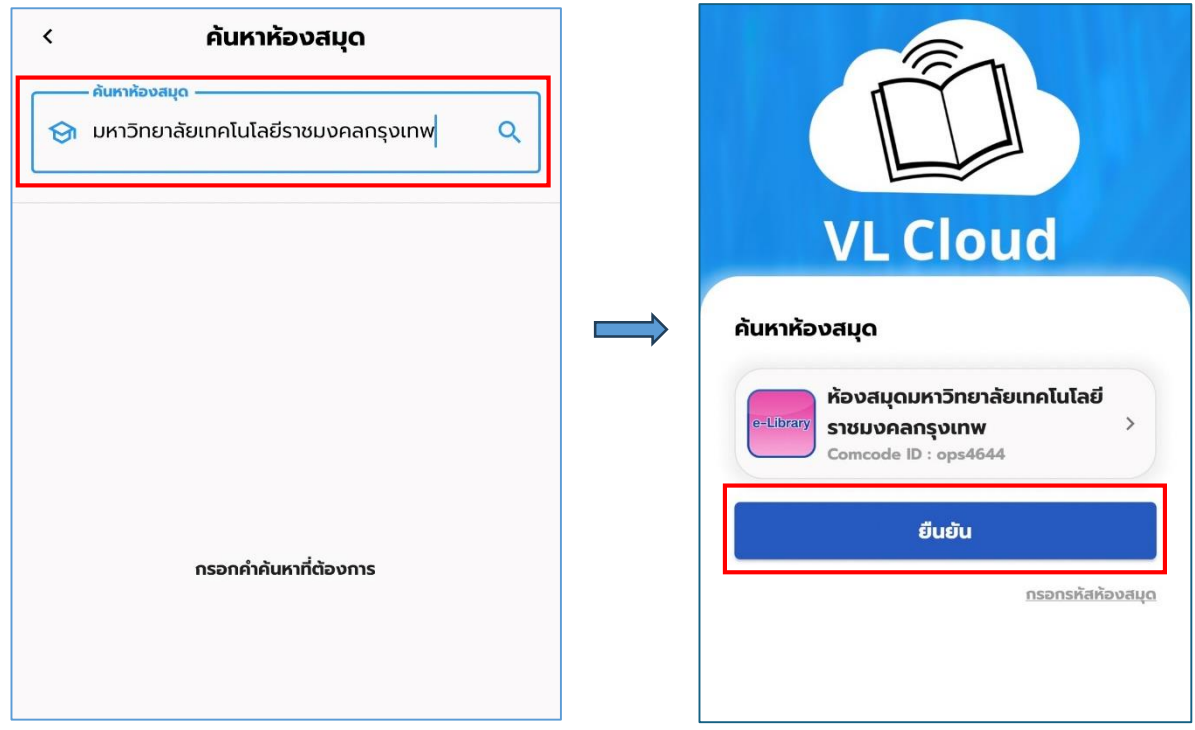

2.2 การติดตั้งบนระบบปฏิบัติการ Android มีขั้นตอนดังนี้

2.2.1 ดาวน์โหลด Application จาก Play Store โดยพิมพ์ค้นหาด้วยค าว่า **"RMUTK e-Library"** จากนั้น ทำการดาวน์โหลดและติดตั้ง Application

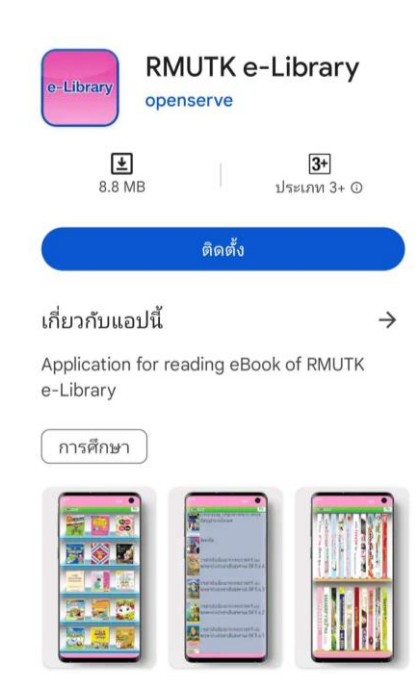

### **3. ขั้นตอนการใช้งาน Application**

สื่อภาพเคลื่อนไหวองค์กรมาใหม่- New Arrival

 $\bigcirc$ ari $\overline{v}$ 

**CLICK** 

AO.

 $\mathcal{O}$ **ARI** 

CLICK

合

**M** 

 $O$ arti

**CLICK** 

 $\begin{array}{|c|} \hline 0 \\ \hline 0 \\ \hline 0 \\ \hline 0 \\ \hline 0 \\ \hline \end{array}$ คลังวีดีโอ

3.1 การ Log in เข้าใช้งาน เมื่อเข้ามาในแอปพลิเคชัน จะพบหน้าแรกของแอปพลิเคชัน สามารถเข้าสู่ ระบบได้โดยไปที่ สัญลักษณ์ 3 ขีดด้านบนซ้ายมือ จากนั้นเลือกเมนู "เข้าสู่ระบบ" กรอกชื่อผู้ใช้งานและรหัสผ่าน

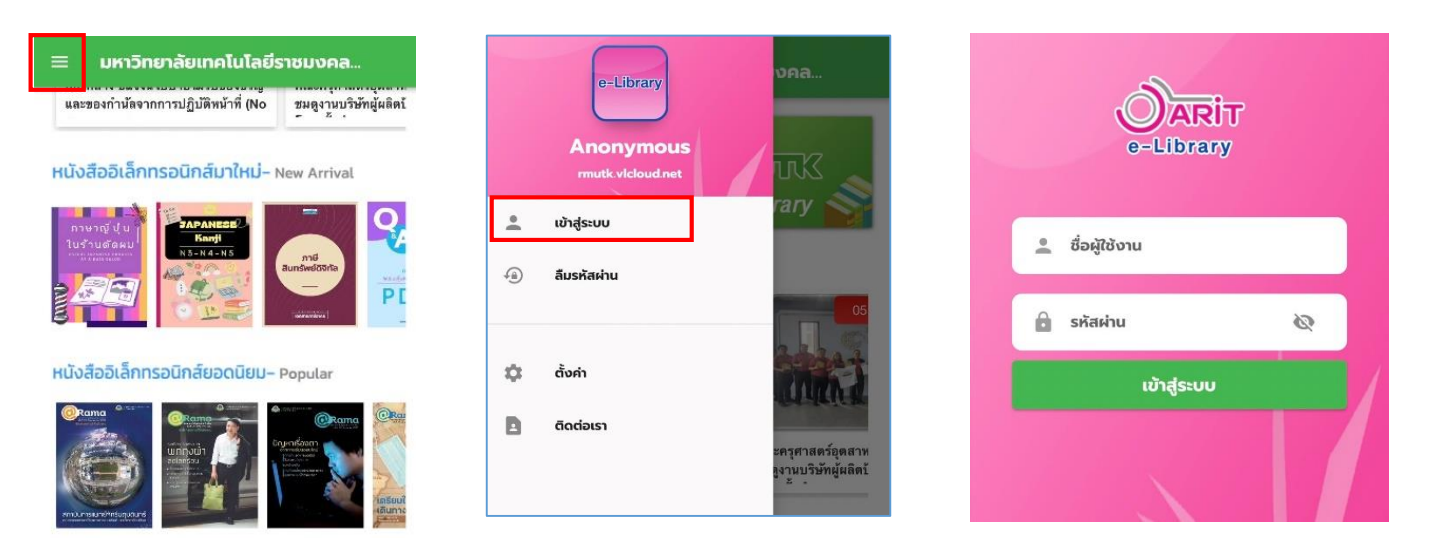

3.2 การค้นหา การยืม และดาวน์โหลด e-Book มีขั้นตอนดังนี้

3.2.1 การค้นหาและการยืมหนังสือ ให้เลือกแถบเมนู "คลังหนังสือ" ด้านล่าง เพื่อค้นหา e-Book โดย สามารถค้นหาได้จากคำค้น ชื่อหนังสือ ชื่อผู้แต่ง หมวดหมู่ และยังเรียงลำดับการค้นหาได้ตามวันที่ ความนิยม ชื่อ เรื่อง ตามน้อยไปมากและมากไปน้อย

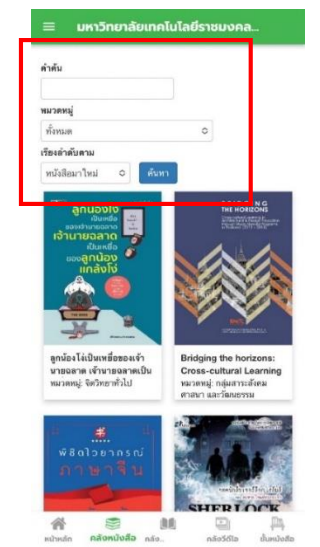

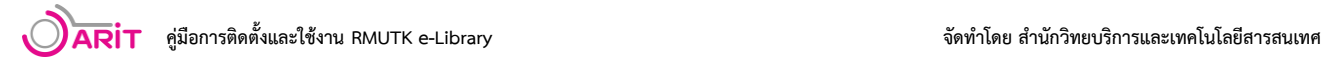

3.2.2 เมื่อพบ e-Book เล่มที่สนใจจะใช้งาน สามารถทำการเลือกหน้าปก เพื่อเข้าไปดูเนื้อหาอย่างย่อ ได้ หากต้องการยืมไปใช้งาน ให้กดปุ่ม "ยืม" ที่อยู่ด้านล่างปกหนังสือ ระบบจะแจ้งว่าได้ทำการยืมหนังสือเรียบร้อย

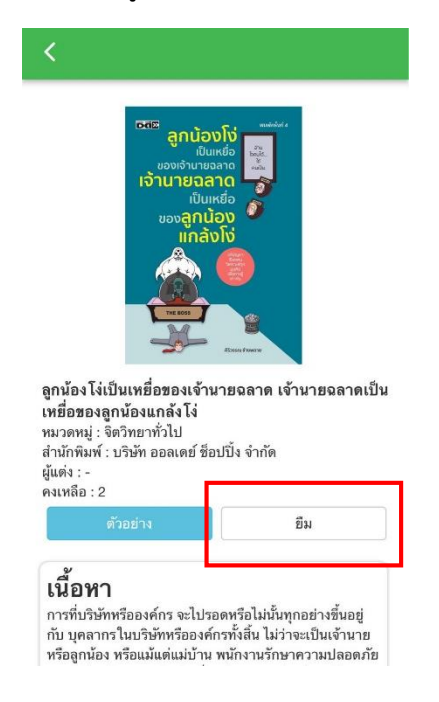

3.2.3 หากต้องการเปิดอ่านหนังสือ ให้เลือกเมนู "ชั้นหนังสือ" จากแถบเมนูด้านล่าง จะพบหนังสือที่ ทำการยืมอยู่ที่ชั้นหนังสือ ให้คลิกที่ปกเพื่อทำการดาวน์โหลดหนังสือเพื่อเปิดอ่าน

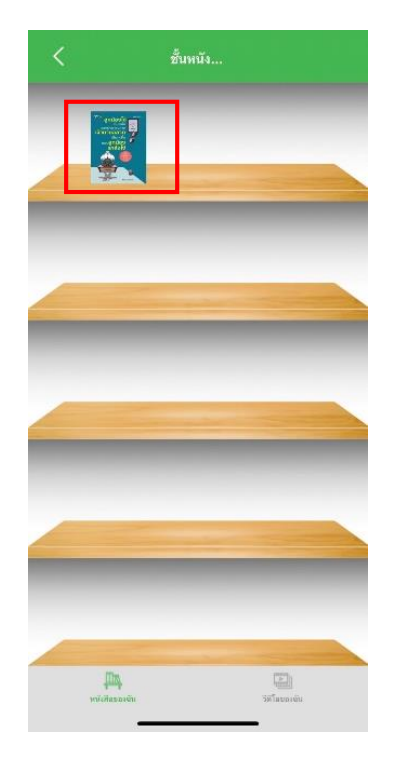

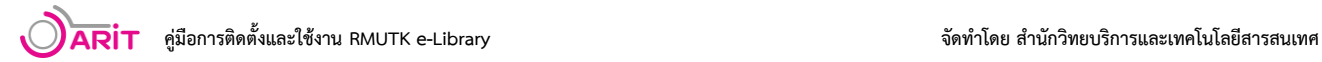

3.3 การคืน e-Book ออกจากชั้นหนังสือ มีขั้นตอนดังนี้

3.3.1 การคืน e-Book ให้กลับมาที่หน้าชั้นหนังสือและกดย้อนกลับเพื่อกลับไปที่ หน้าแรก เลือกปุ่มขีด 3 ขีดมุมบนด้านซ้าย จากนั้นเลือกรายการยืมหนังสือ

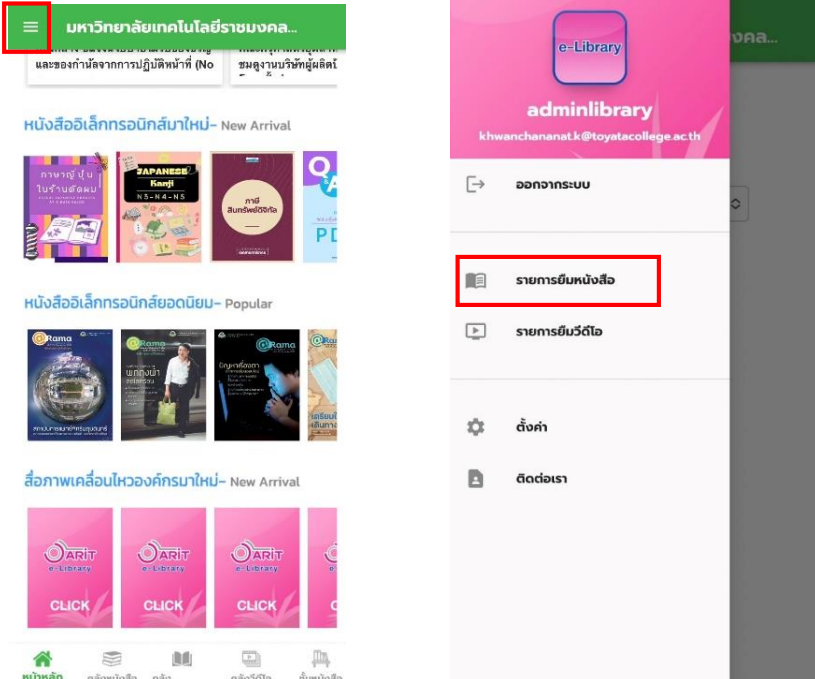

### 3.3.2 เลือกหนังสือที่ต้องการคืนและกดปุ่ม "คืน" ระบบจะแจ้งว่ามีการคืนหนังสือเรียบร้อย

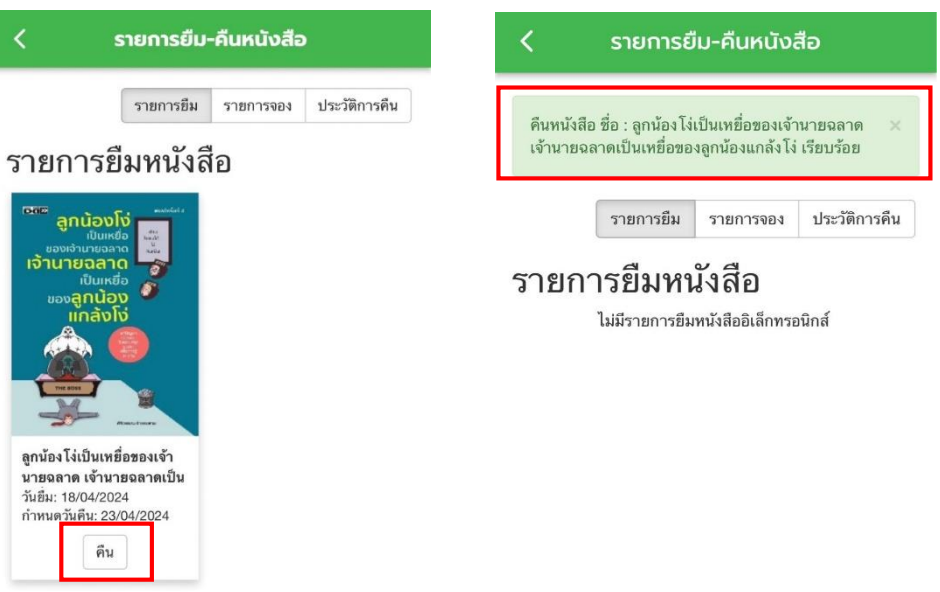

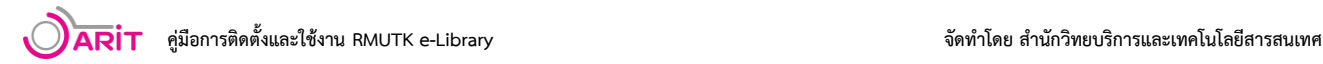

### **4. การเปลี่ยนรหัสผ่าน**

การเข้าใช้งานระบบห้องสมุดอิเล็กทรอนิกส์ชื่อผู้ใช้งานจะเป็นชื่ออีเมลของมหาวิทยาลัย ภายใต้โดเมน @mail.rmutk.ac.th และรหัสผ่านหากเข้าสู่ระบบครั้งแรกจะเป็น Oaritebook ทั้งนี้ให้ผู้ใช้งานทำการเปลี่ยน รหัสผ่านใหม่ หลังจากเข้าใช้งานครั้งแรก โดยมีขั้นตอนดังนี้

4.1 เข้าสู่เว็บไซต์ http://rmutk.vlcloud.net/ คลิกเลือกเมนู เข้าสู่ระบบ

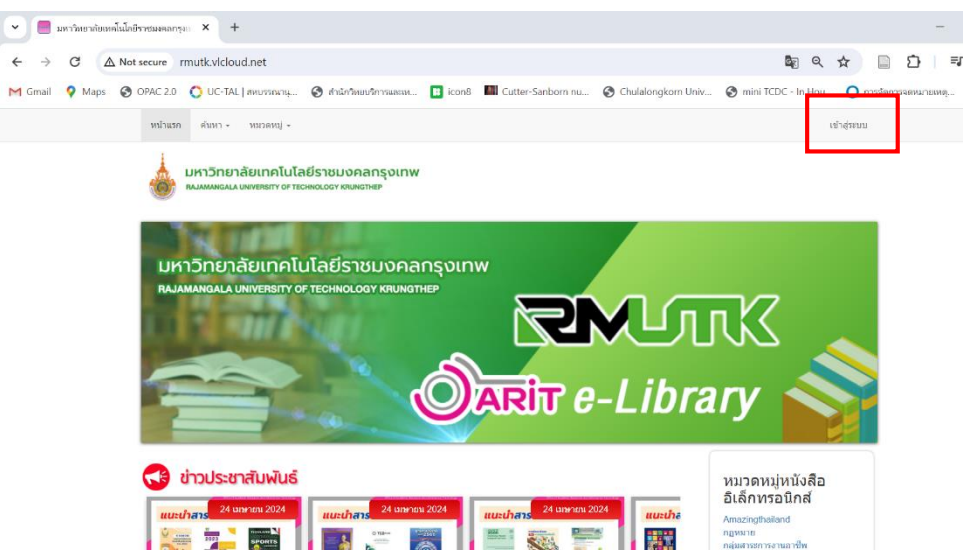

4.2 กรอกชื่อผู้ใช้งานและรหัสผ่านเดิมแล้วคลิกเข้าสู่ระบบ

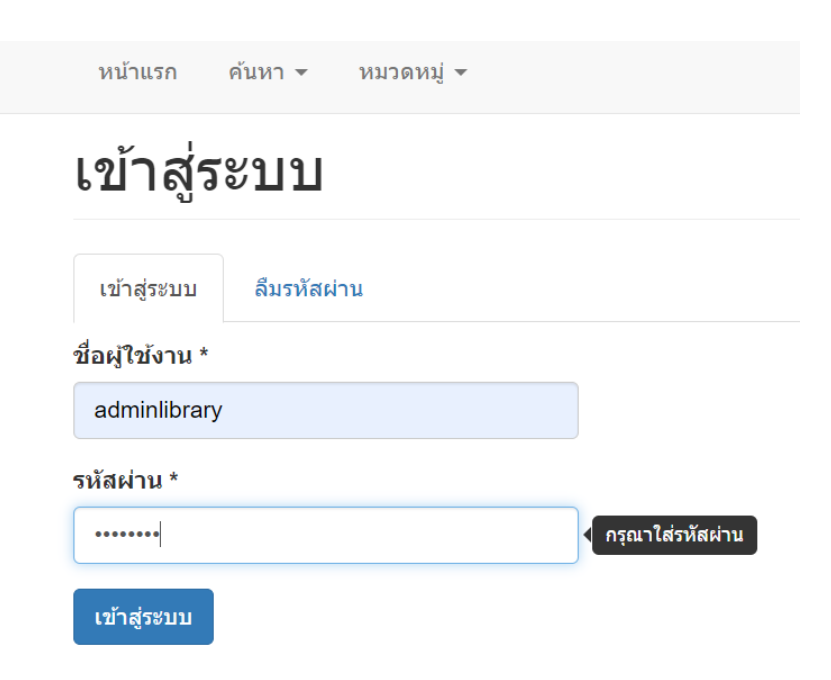

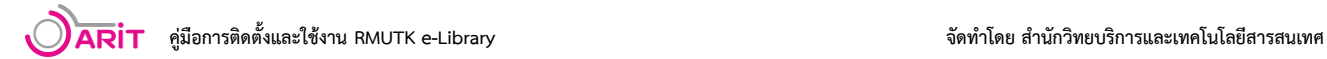

4.3 เลือกเมนู "บัญชีของฉัน" ที่มุมบนด้านขวา

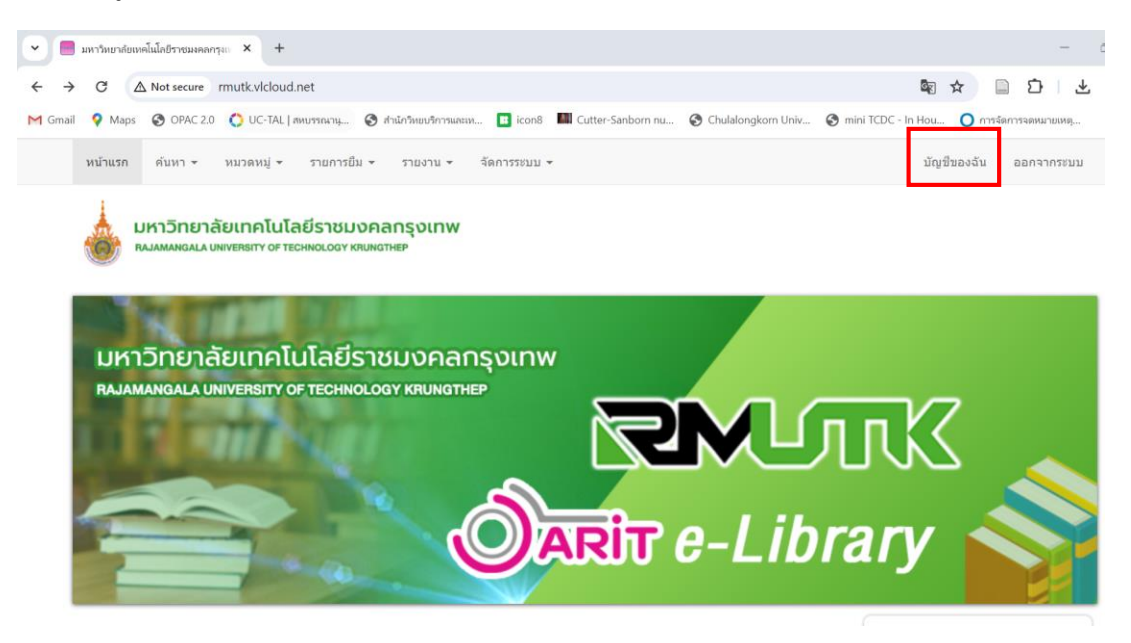

4.4 เลือกเมนู "แก้ไข" ตรวจสอบความถูกต้องของข้อมูล กรอกรหัสผ่านปัจจุบัน รหัสผ่านใหม่ และยืนยัน รหัสผ่าน จากนั้นกดบันทึก

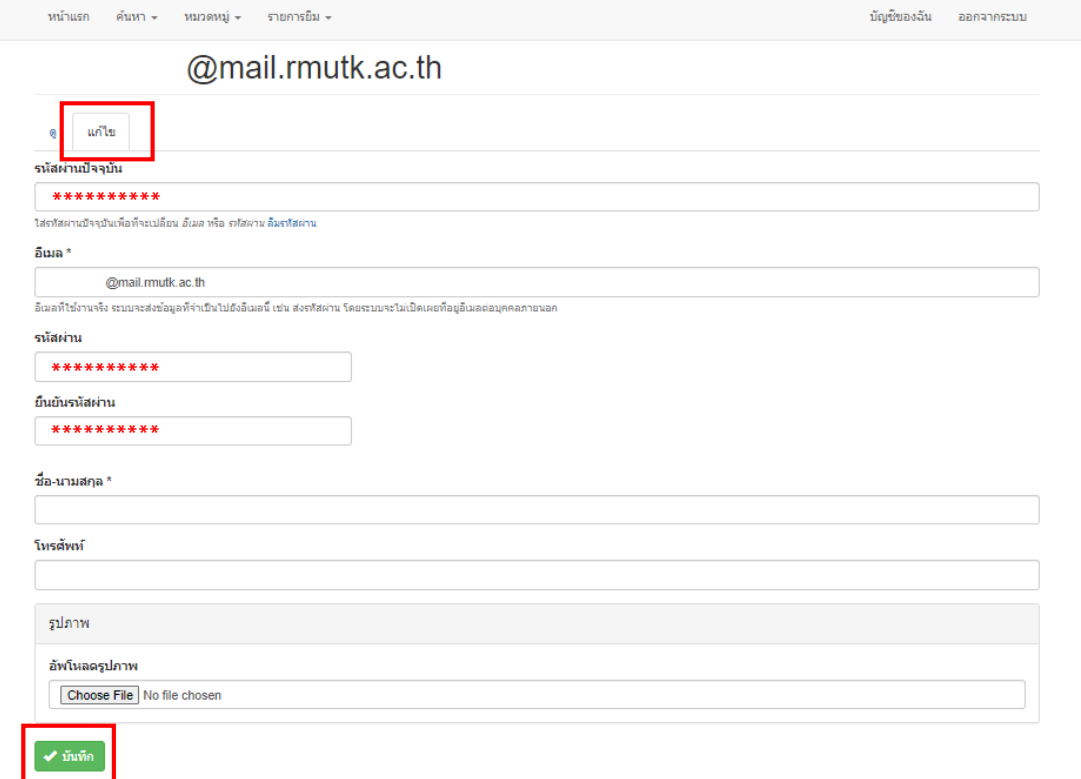